# **Creating Courses**

Courses contain the activities and resources that learners will access to undertake their training. A course is typically a single page broken into sections by topics or weeks with links to the activities and resources that the learner should complete.

(This video is taken from the [Courses and categories](https://totara.community/course/view.php?id=248) course in the Totara Academy, where you can access more resources and learning materials - including other videos).

### Creating a new course

Site administrators, site managers and course creators can create new courses as follows:

- 1. Go to Courses > Manage courses and categories under the **Site administration menu**.
- 2. Choose the **Category** you want you course to belong to (this can be changed later).
- 3. Select the **Create new course** link.
- 4. Complete the mandatory [Course settings.](#page-1-0)
- 5. Click **Save Changes.**

#### Course and category management

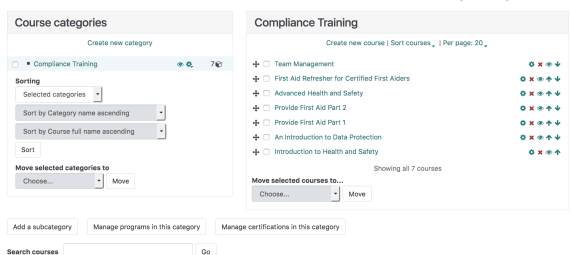

Your course is now set up and ready for content.

For more help with Courses, please see [Managing courses](https://help.totaralearning.com/display/TL110/Managing+Courses) , [Configuring courses](https://help.totaralearning.com/display/TL110/Configuring+Courses) and [Course content.](https://help.totaralearning.com/display/TL110/Course+Preparation)

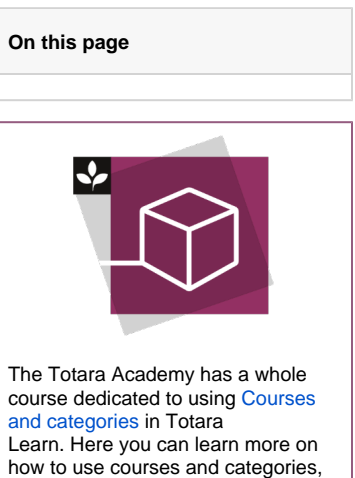

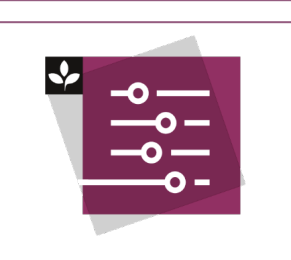

see best practice, and give it a go

yourself.

The Totara Academy has a whole course dedicated to using [Plugins](https://totara.community/course/view.php?id=251)  [and Advanced Features i](https://totara.community/course/view.php?id=251)n Totara Learn. Here you can learn more on how to use Plugins and Advanced Features, see best practice, and give it a go yourself.

## <span id="page-1-0"></span>Course settings

Course page settings control how a course behaves in terms of, for example, enrolments, availability, file upload restrictions, course name. It is the first page viewed after creating a course.

Course page settings can be edited through the **Edit settings** option on the **Course administration** menu or directly from the course categories page by clicking on the editing icon next to the course name.

Mandatory fields are indicated by a red asterisk.

### **General**

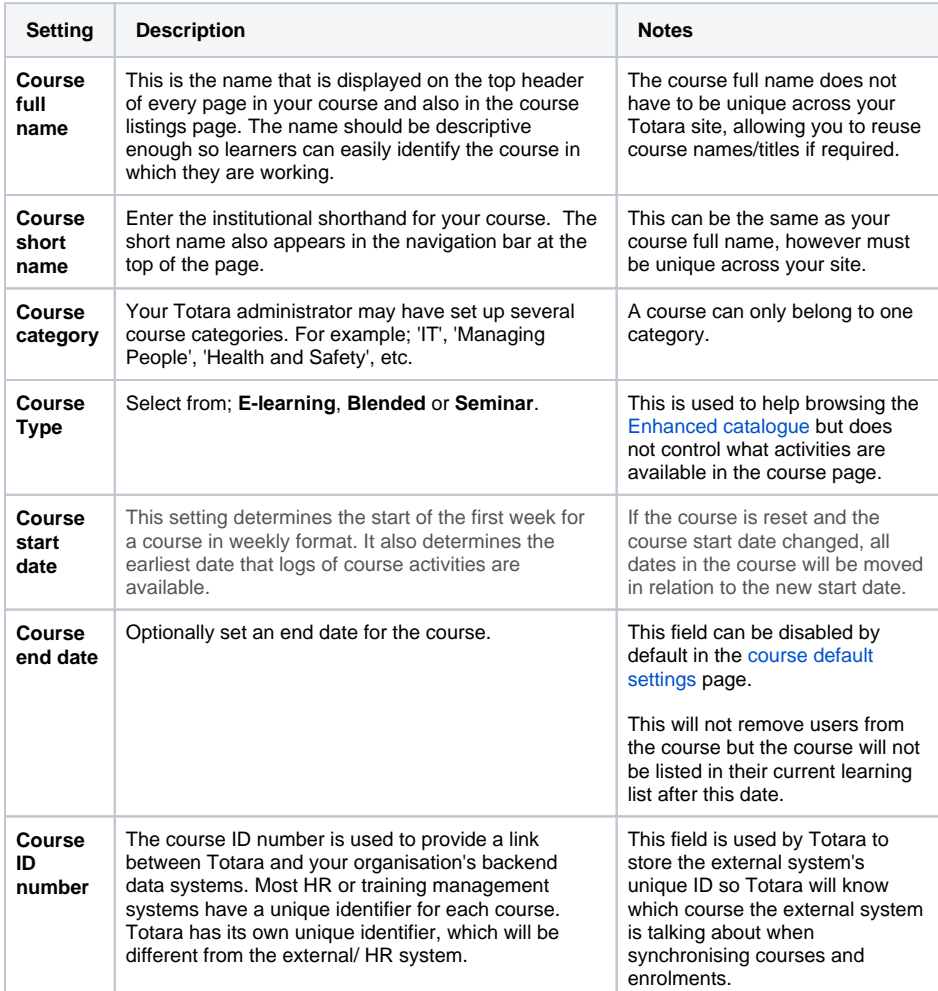

### **Description**

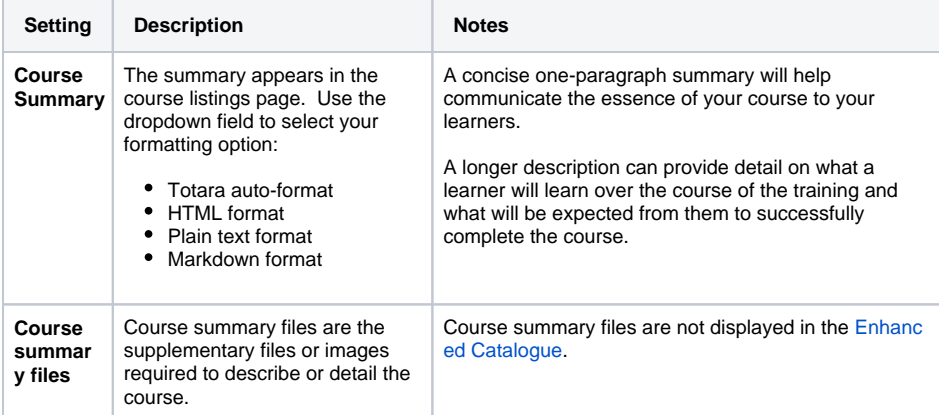

### **Course Format**

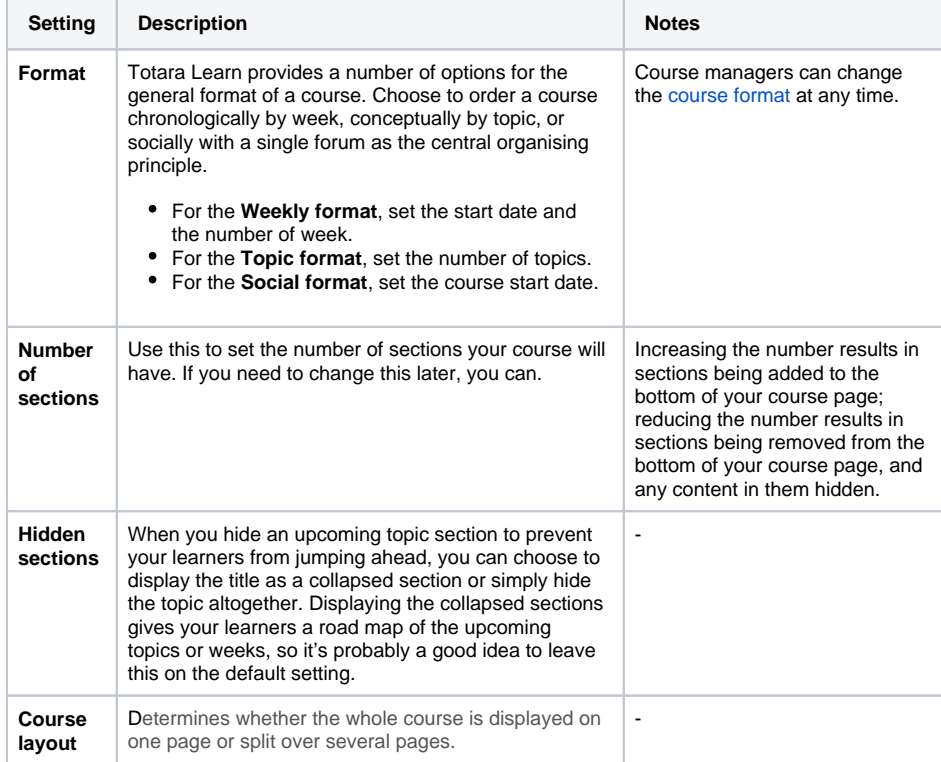

#### **Available course formats**

The course formats options are:

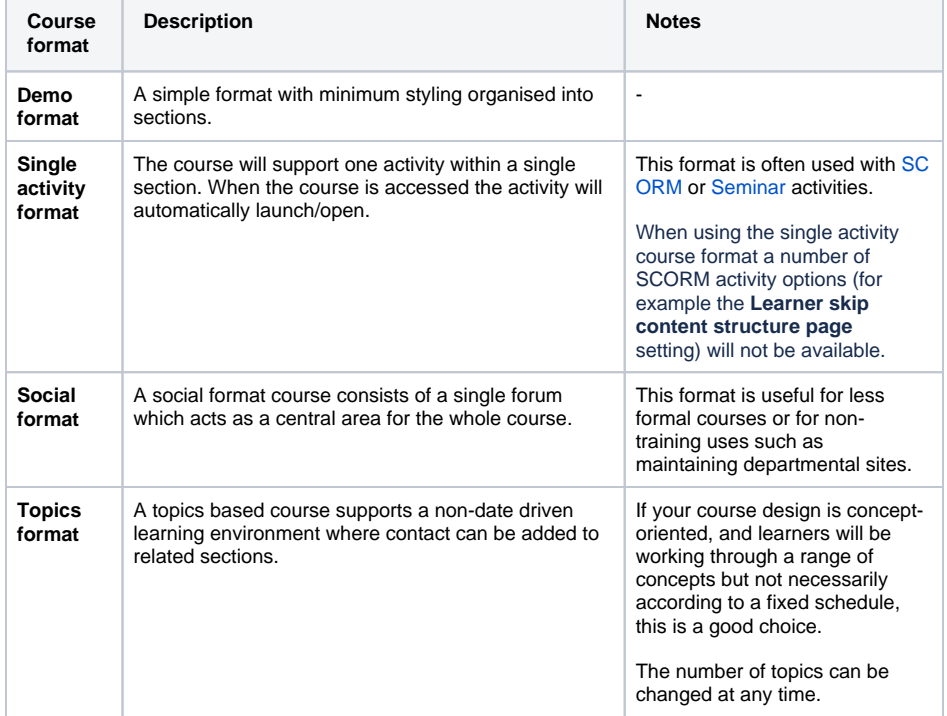

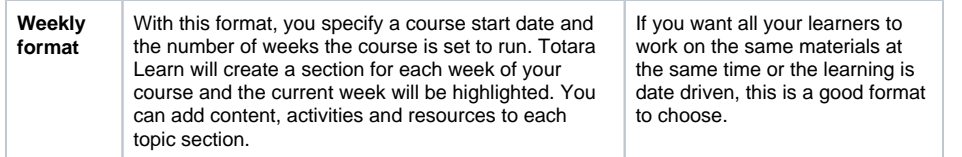

### **Appearance**

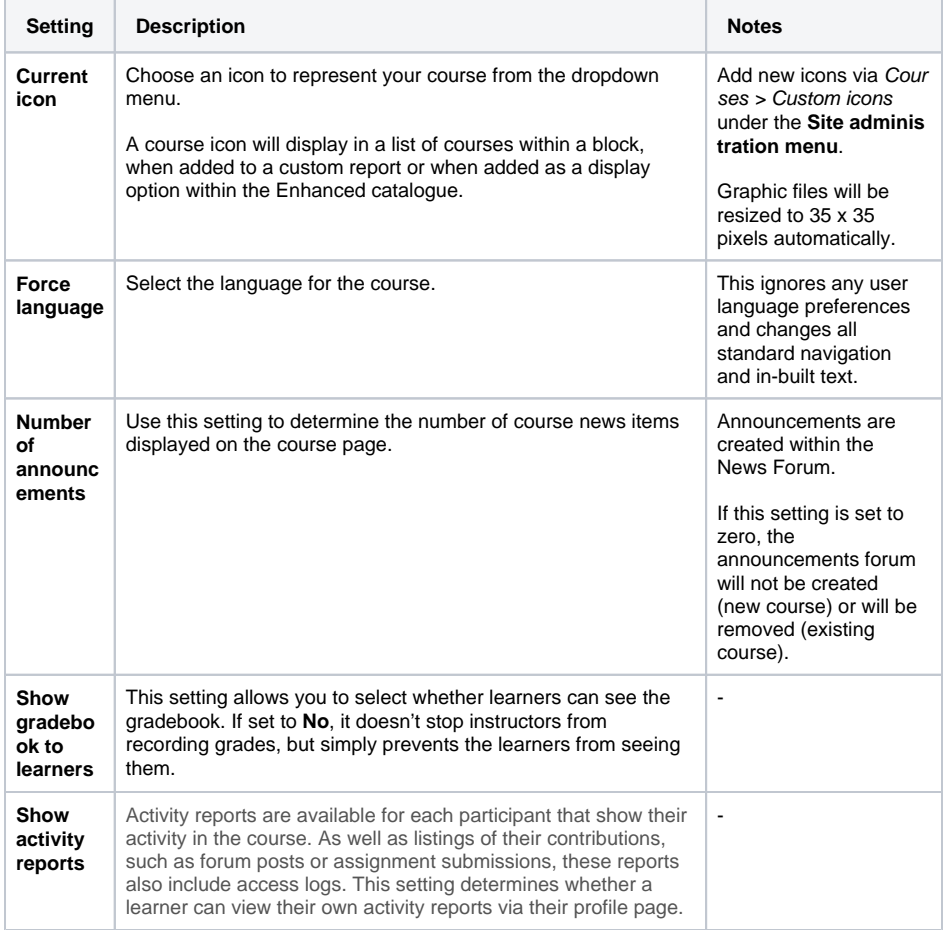

## **Files and uploads**

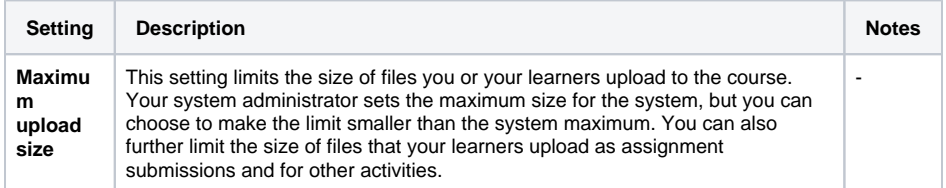

# **Completion tracking**

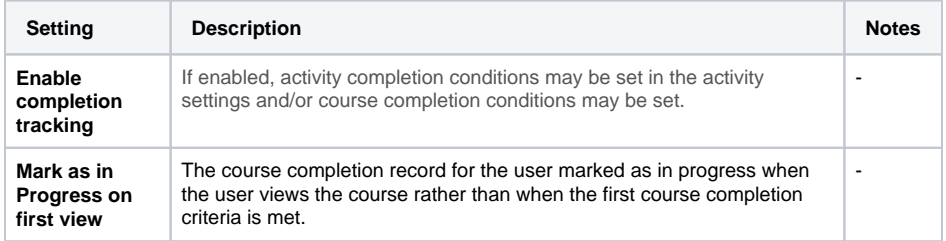

### **Enrolled audiences**

Use the **Add enrolled audiences** button to enrol all members of the selected audience(s) into the course. Learning will be made immediately available to new users once they've registered and first logged into the platform. For existing users, enrolments will be processed immediately.

Use the corresponding **Delete** icon ( $\blacktriangleright$ ) to unenrol all audience members. Audience deletion may take minutes to process, depending on the audience size. Once completed, the course association will be removed from this audience.

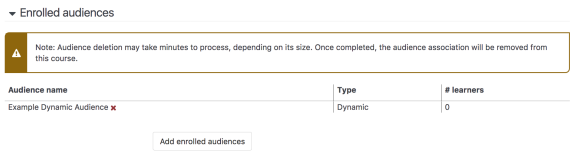

### **Audience-based visibility**

Use the dropdown menu to select which users may view and access the course. Choose from:

- **All users**
- **No users:** The course will be invisible and unavailable to learners (including enrolled learners) to access via all course listings including their Record of Learning, Learning Plan(s) and the Enhanced Catalogue.
- **Enrolled users only -** only users enrolled in this course will be able to see it within the course catalogue and any other course listing.
- **Enrolled users and members of selected audience** users enrolled in this learning and members of the nominated audience(s) will be able to see it within the course catalogue and any other course listing.

Use the **Add visible audiences** button to enrol all members of the selected audience(s) into the course.

Audience based visibility must be enabled via [Advanced features](https://help.totaralearning.com/display/TL12/Advanced+Features) before this tab will appear. Users with the **viewhiddencourse** capability (such as course creators, editing trainers etc) will be able to see the course listing and access the course.

#### **Groups**

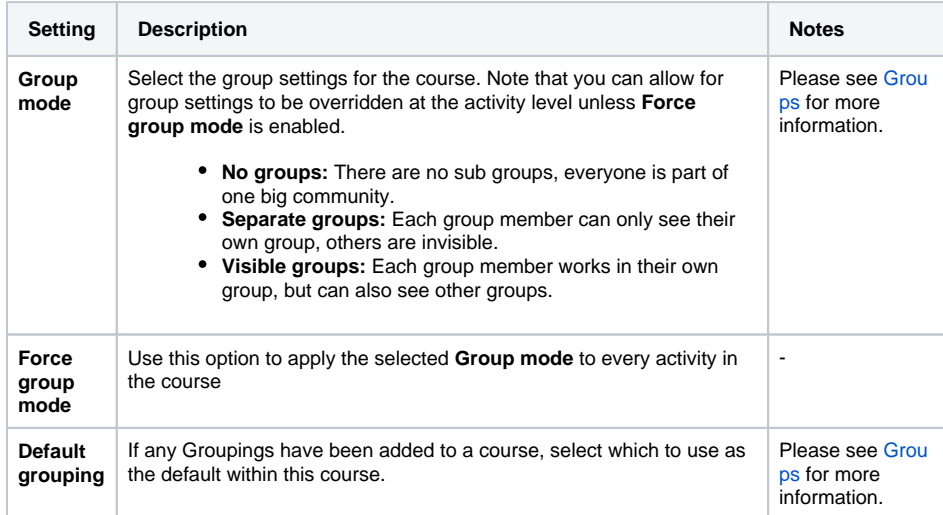

### **Role renaming**

This section allows administrators and course managers to change the role name that is displayed within this course. Role permissions for the role remain the same. Please see [Roles](https://help.totaralearning.com/display/TL110/Roles) for more information.

#### **Custom course fields**

This section lists any custom course fields that have been created and require population/selection.

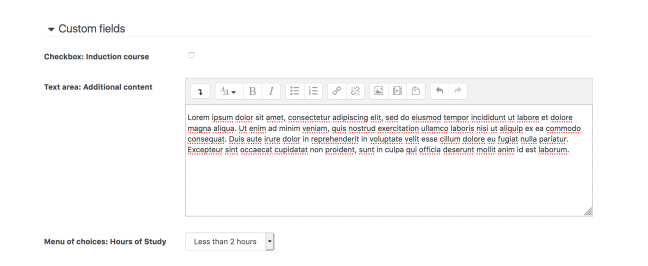

### **Tags**

Add Official tags and/or create your own course tags. Please see [Tags](https://help.totaralearning.com/display/TL110/Tags) for more information.

### Available course formats

The course formats options are:

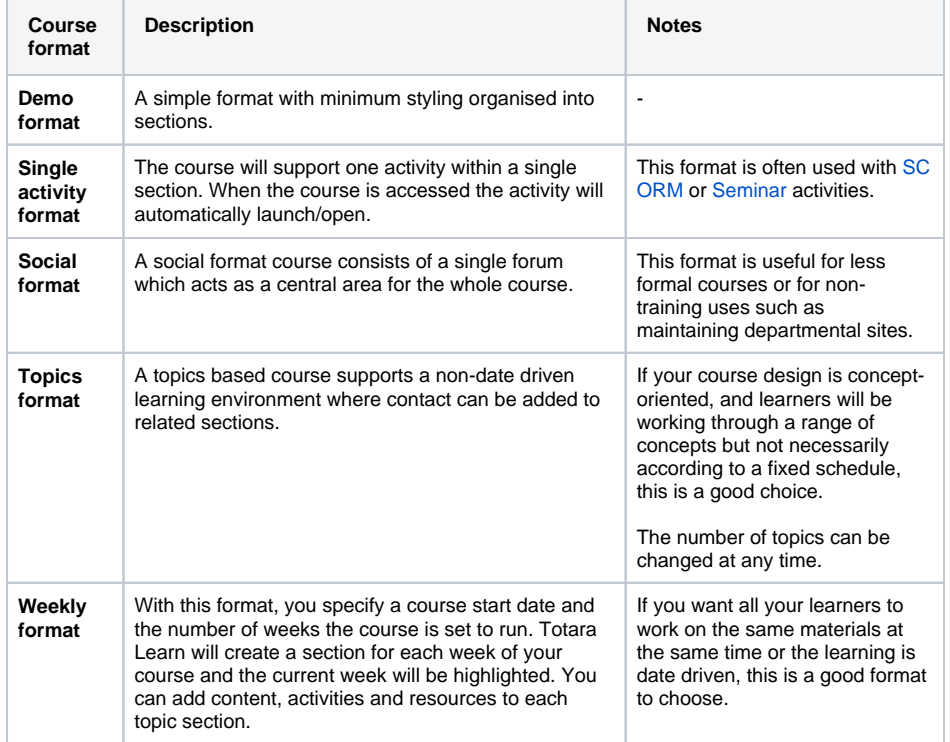

### Course sections

Course sections are displayed in the centre of a course page and contain activities and

```
resources. Course sections can be renamed (\circled{3}), moved (\leftrightarrow), hidden or deleted after editing has
been turned on.
```
The ability to move course sections is controlled by the capability **course:movesections**, which is allowed for the default role of trainer.

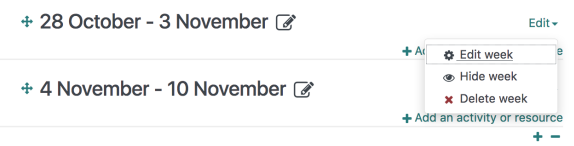

If [Restrict access](https://help.totaralearning.com/display/TL110/Restrict+Access) has been enabled for the site, access to the section (including all activities and resources within it) may be restricted for learners.

The number of course sections in the centre column may be changed under [Course settings](#page-1-0) or by using the plus or minus icons at the bottom of the course page.

#### When deleting a course section all activities inside the section and their user data will also be deleted. This operation cannot be reversed.

Use the **Always link course sections** option to provide a link to course sections within the Navigation block. This can be enabled from within the **Site administration menu** via Navigation > Navigation settings.